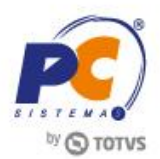

#### **Sumário**

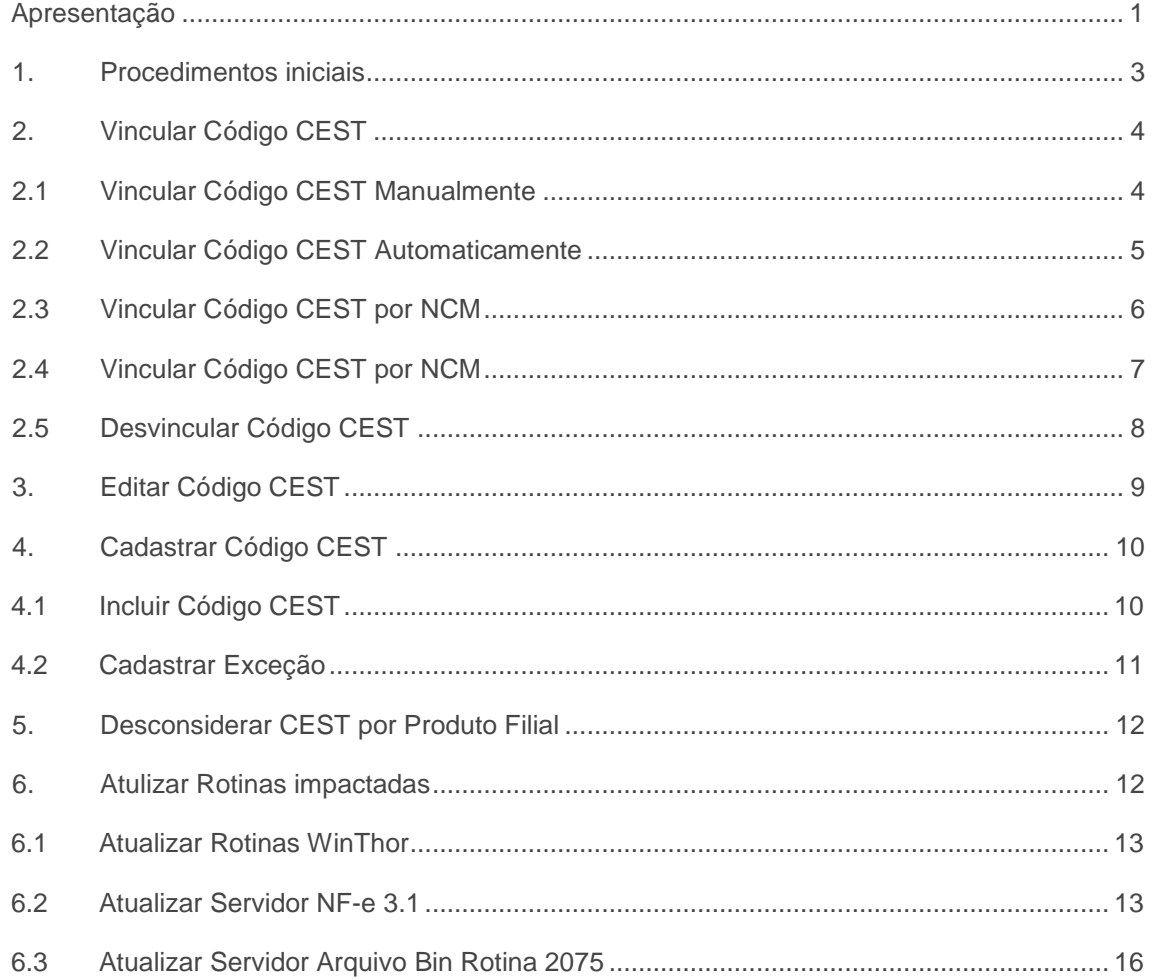

## <span id="page-0-0"></span>**Apresentação**

CEST é um Código Especificador de Substituição Tributária. Ele surgiu a partir do Convênio de ICMS N° 92 de 20 de Agosto de 2015. Tem como objetivo uniformizar e identificar a mercadoria sujeita aos regimes de substituição tributária e de antecipação do recolhimento do imposto relativo às operações subsequentes, detalhando exatamente o produto está sendo movimentado.

O que define se usará o CEST é o fato dele estar na tabela do Convênio ICMS 92/15 alterada pelo Convênio ICMS 146/15. Se você emitir uma NF-e com algum CST ou CSOSN da lista abaixo, você terá que informar o CEST:

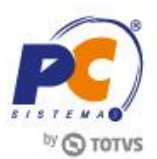

## **Relação de CSTs cujo CEST será obrigatório**

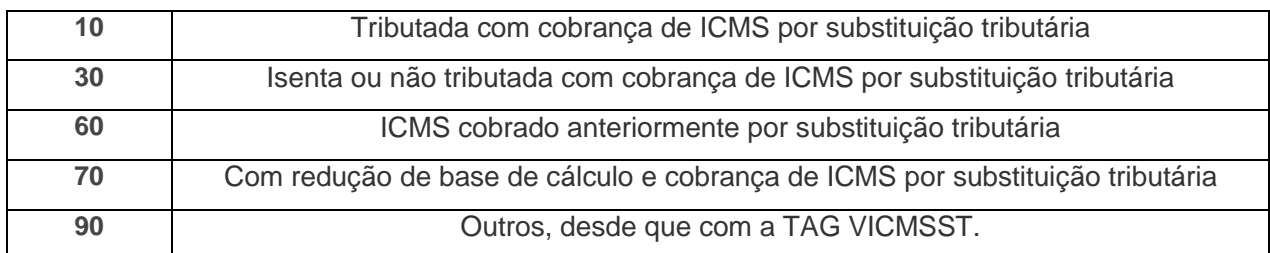

## **Relação de CSOSNs cujo CEST será obrigatório**

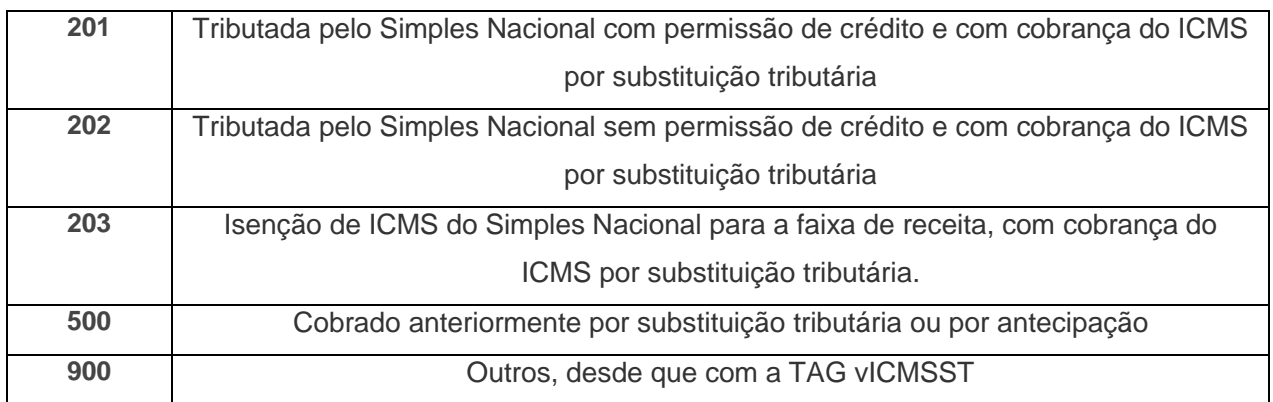

### **Abaixo, descrição da criação e das últimas alterações efetuadas no documento.**

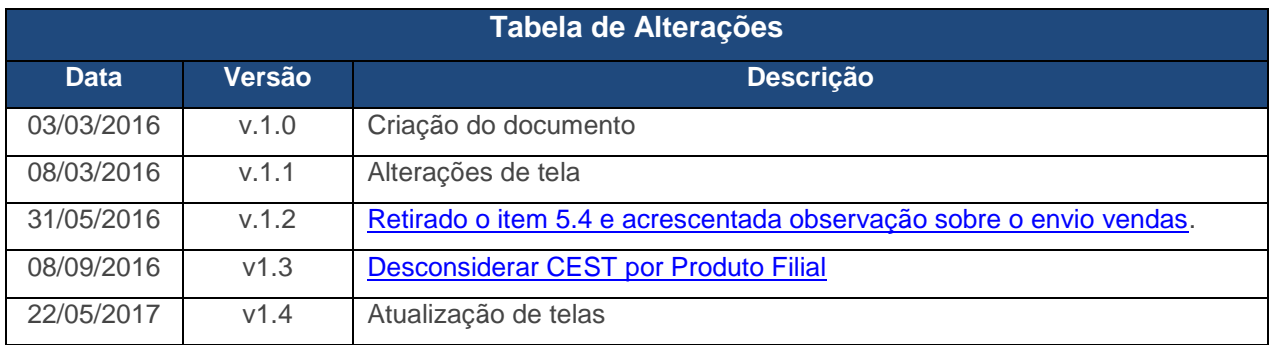

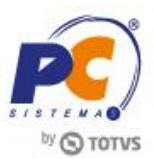

## <span id="page-2-0"></span>**1. Procedimentos iniciais**

Antes de efetuar o Cadastro do CEST realize os seguintes procedimentos:

- Acesse a rotina **560 – Atualizar Banco de Dado**s na versão **26.11.11** ou superior marque as seguintes opções e em seguida clique o botão **Confirmar**:
- **(PCCESTPRODUTO) – Tabela de vínculo entre o cadastro do CEST e os produtos**, aba **Criação/Alteração de Tabelas e Campos**, sub-aba **C**, sub-aba **CE**;
- **Tabela de Produto por Filial(PRODFILIAL)** aba **Criação/Alteração de Tabelas e Campos**, sub-aba **P**, sub-aba **PRO**;
- **(PCCESTEXCECAO) – Tabela de cadastro de exceções do CEST**, aba **Criação/Alteração de Tabelas e Campos**, sub-aba **C**, sub-aba **CE**;
- **(PCCESTCST) – Tabela cadastro de ST que exige código CST**, aba **Criação/Alteração de Tabelas e Campos**, sub-aba **C**, sub-aba **CE**;
- **(PCCEST) - Tabela de cadastro CEST**, aba **Criação/Alteração de Tabelas e Campos**, sub-aba **C**, sub-aba **CE**.
- **(PCMOVCOMPLE) - Tabela de complemento da movimentação de registros**, aba **Criação/Alteração de Tabelas e Campos**, sub-aba **M**, sub-aba **MO.2**.
- Atualize a rotina **4004 - Cadastro CEST** para a versão **26.13.11** ou superior.

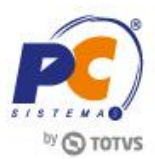

# <span id="page-3-0"></span>**2. Vincular Código CEST**

O vínculo dos produtos pode ser realizado de forma [manual](#page-3-2) ou automática, para isso efetue os seguintes procedimentos:

**Observação**: caso as informações sobre os NCM's estejam cadastradas na rotina 580 – Cadastrar NCM, os dados serão importados automaticamente ao clicar o botão Pesquisar. Caso contrário, é necessário realizar o cadastro manualmente. Além disso caso seja criado novos códigos CEST efetue os procedimentos citados no item [Casdastrar Código CEST.](#page-9-0)

## <span id="page-3-1"></span>**2.1 Vincular Código CEST Manualmente**

Para efetuar o cadastro manual dos produtos efetue os seguintes procedimentos:

- <span id="page-3-2"></span>2.1.1 Acesse a rotina 4004 e selecione a opção **Vincular Produto XCEST**;
- 2.1.2 Preencha os filtros conforme necessidade e clique o botão **Pesquisar**;
- <span id="page-3-3"></span>2.1.3 Na tabela **Vincular produtos a um cadastro CEST** selecione o produto que deseja criar o vínculo;
- 2.1.4 Na tabela **Cadastros CEST possíveis para o produto Selecionado** selecione o Código que corresponda ao produto;
- 2.1.5 Clique o botão **Salvar**;

**Observação:** para melhor identificar as informações apresentadas, ao realizar o vinculo o produto será apresentado em negrito.

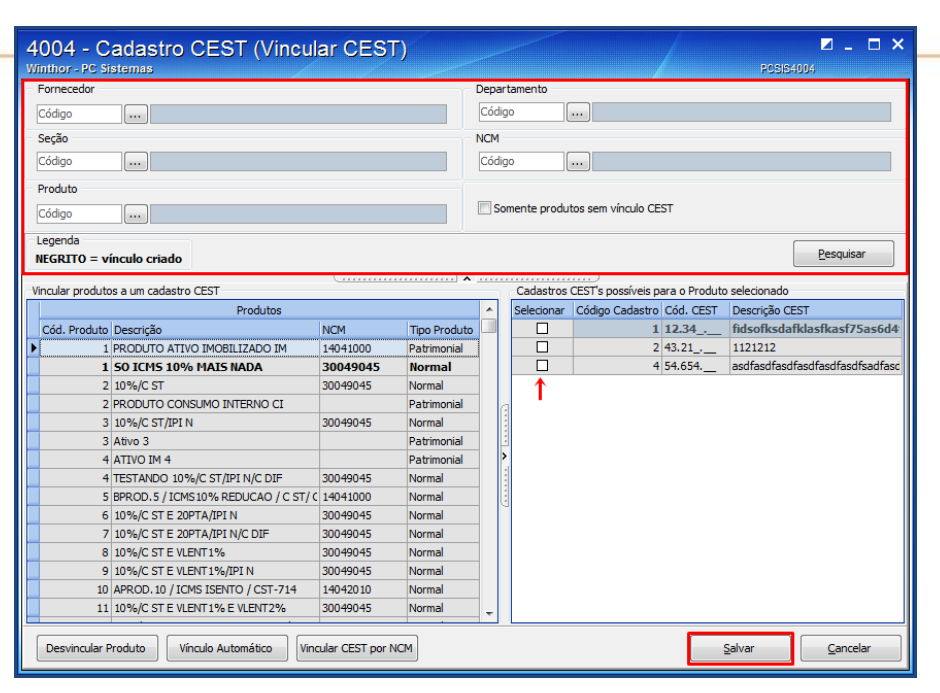

### <span id="page-4-0"></span>**2.2 Vincular Código CEST Automaticamente**

Para realizar o vínculo automático dos produtos com seu respectivo CEST realize os seguintes procedimentos:

**Observação:** Este procedimento somente será efetuado para os NCM's que possuam somente um CEST possível, nos casos em que exista mais de um código passível de utilização, utilize o vinculo [manual.](#page-3-1) Independente dos filtros utilizados nesta opção, o vínculo será realizado para todos os NCM's que possuam somente um CEST possível.

- 2.2.1 Acesse a rotina 4004 e selecione a opção **Vincular CEST**;
- 2.2.2 Clique o botão **Vinculo Automático**;

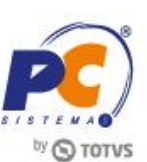

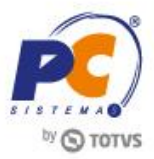

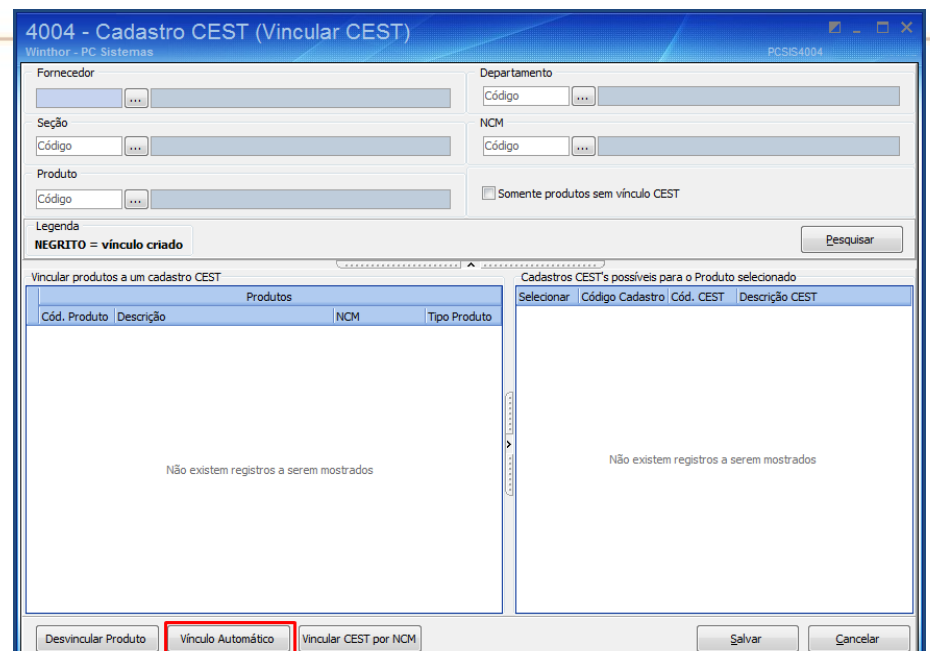

2.2.3 Na tela de **Confirmação** selecione uma das opções conforme necessidade;

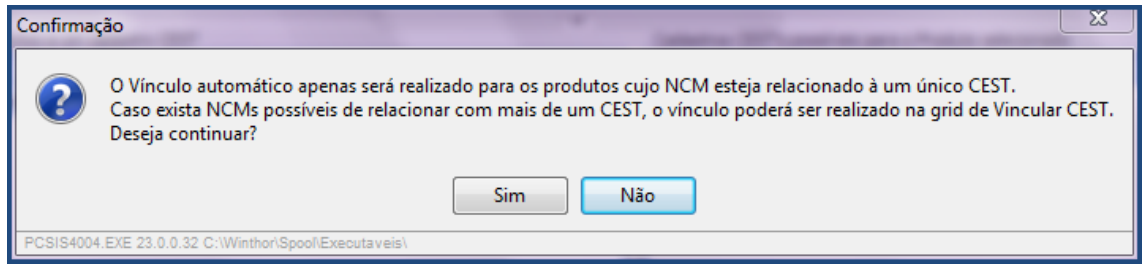

2.2.4 Caso haja NCM's onde exista mais de um CEST passível de utilização, realize as ações citadas nos passos [2.1.3 e 2.1.4](#page-3-3) e clique o botão **Salvar**;

**Observação:** após o vinculo automático, caso haja divergências é possível editar o vínculo por meio da opção **Vincular CEST**.

## <span id="page-5-0"></span>**2.3 Vincular Código CEST por NCM**

Para realizar o vínculo CEST x Produto realize os seguintes procedimentos:

- 2.3.1 Acesse a rotina 4004 e selecione a opção **Vincular Produto X CEST**;
- 2.3.2 Preencha os filtros conforme necessidade;
- 2.3.3 Na tabela **Cadastros CEST possíveis para vinculo**, selecione o código desejado;
- 2.3.4 Na tabela **Produtos que podem ser vinculados com o CEST Selecionado**, marque os produtos que deseja vincular;

© Todos os direitos reservados. – PC Sistemas – v.1.4 - Data: 22/05/2017 RQ.GBC.001 v.1.3 Página **6** de 17

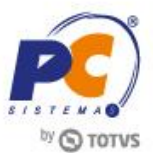

2.3.5 Clique o botão **Salvar**.

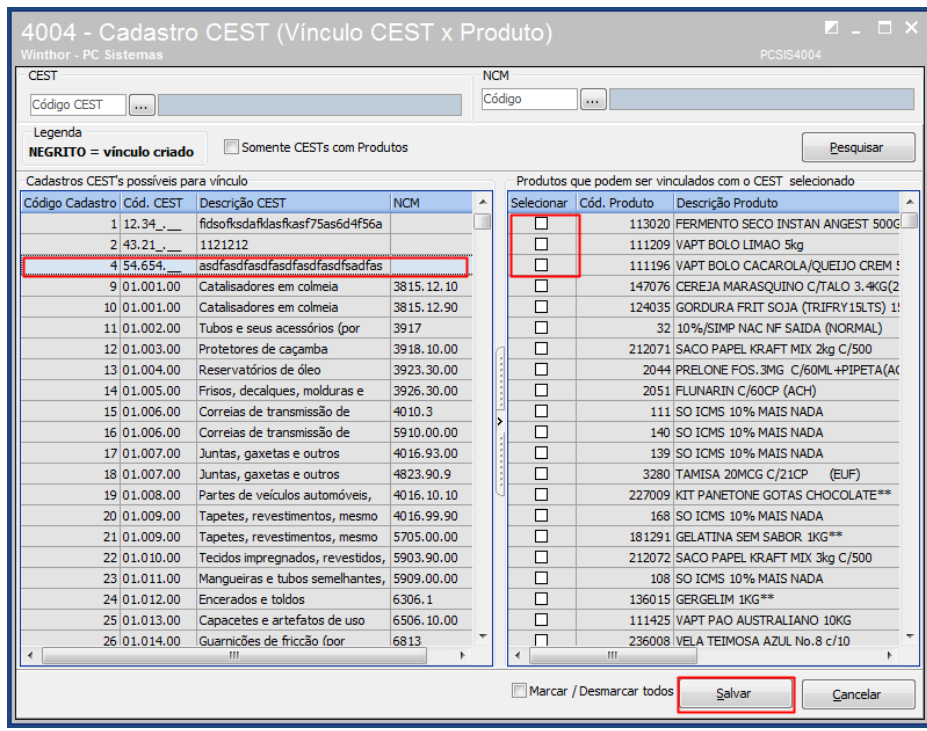

## <span id="page-6-0"></span>**2.4 Vincular Código CEST por NCM**

Para vincular um NCM especifico realize os seguintes procedimentos:

- 2.4.1 Acesse a rotina 4004 e selecione a opção **Vincular Produto X CEST**;
- 2.4.2 Clique o botão **Vincular CEST por NCM**;
- 2.4.3 Na tela Vínculo por NCM, preencha os campos conforme necessidade;
- 2.4.4 Selecione uma das opções da caixa Fazer **vínculo para todos os produtos ou somente sem vínculo**;
- 2.4.5 Caso o produto em questão seja do segmento **medicamentos**, selecione uma das opções conforne necessidade;

Clique o botão **Confirmar**;

© Todos os direitos reservados. – PC Sistemas – v.1.4 - Data: 22/05/2017 RQ.GBC.001 v.1.3 Página **7** de 17

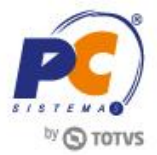

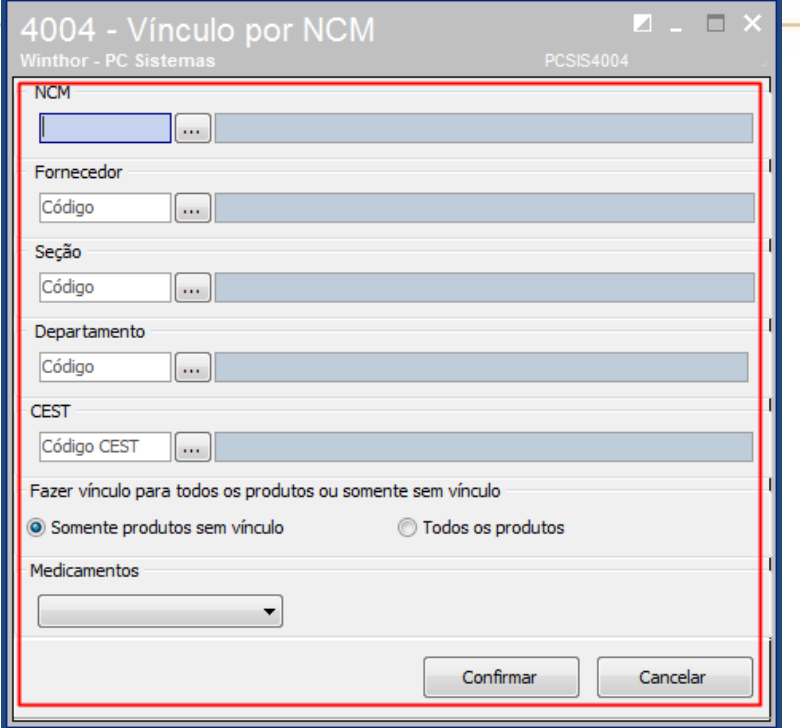

## <span id="page-7-0"></span>**2.5 Desvincular Código CEST**

Para retirar o vínculo entre o produto e o código CEST, realize os seguintes procedimentos:

- 2.5.1 Acesse a rotina 4004 e selecione a opção **Vincular CEST**;
- 2.5.2 Preencha os filtros conforme necessidade e clique o botão **Pesquisar**;

- 2.5.3 Selecione o produto que deseja desfazer o vínculo
- 2.5.4 Clique o botão Desvincular Produto.

**Observação:** è de extrema importância selecionar na tabela o produto a ser desvinculado, caso contrário todos os vínculos podem ser desfeitos.

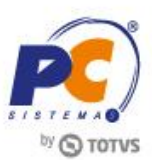

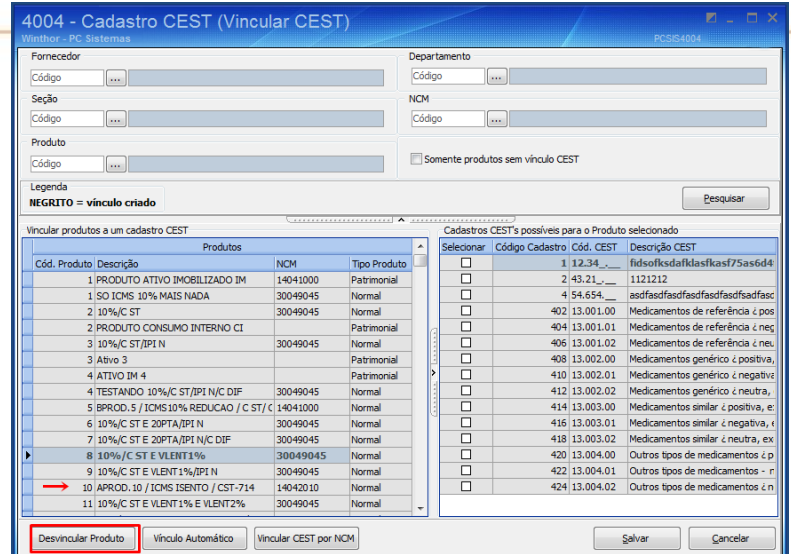

# <span id="page-8-0"></span>**3. Editar Código CEST**

Para editar os dados cadastrados realize os seguintes procedimentos:

3.1 Acesse a rotina 4004 e selecione a opção **Pesquisar**;

**Observação:** caso queira pesquisar um código especifico é possível utilizar a opção filtros, a pesquisa pode ser feita pelo código CEST ou descrição do mesmo.

3.2 Selecione com duplo clique o código CEST que deseja editar as informações;

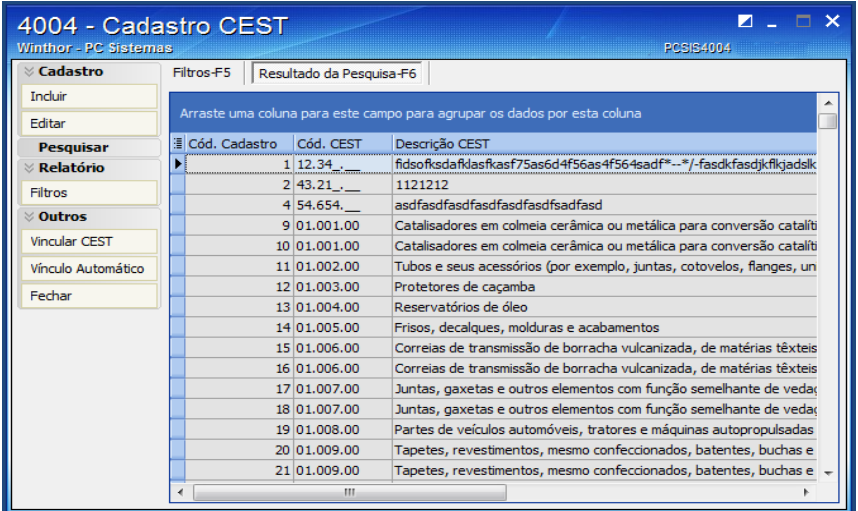

3.3 Realize as alterações necessárias e clique o botão **Gravar**;

© Todos os direitos reservados. – PC Sistemas – v.1.4 - Data: 22/05/2017 RQ.GBC.001 v.1.3 Página **9** de 17

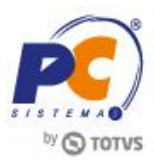

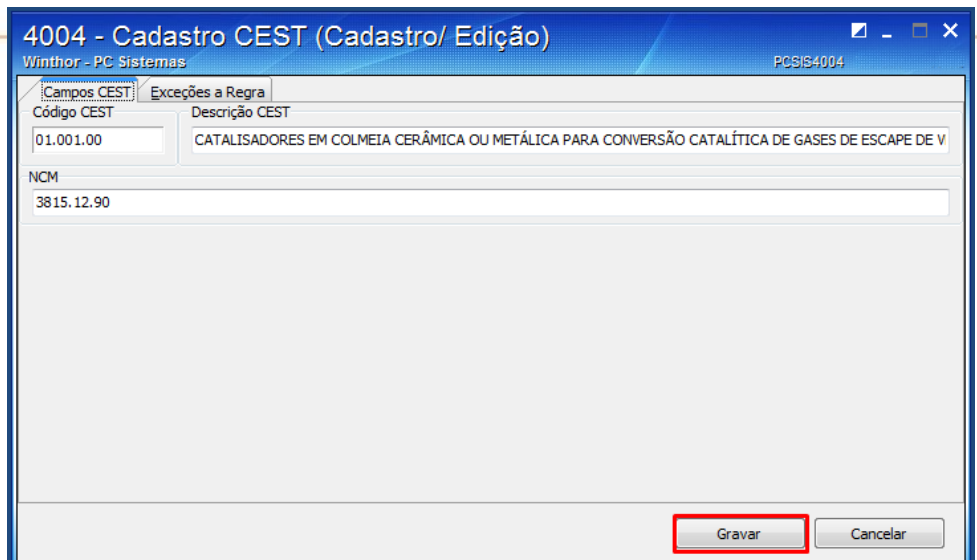

# <span id="page-9-0"></span>**4. Cadastrar Código CEST**

Para cadastrar os códigos CEST aplicados aos produtos sujeitos à substituição tributária realize os seguintes procedimentos:

**Importante:** Antes de iniciar este processo verifique se o código em questão já não é apresentado na opção **Pesquisar**; Caso o código já exista vincule o CEST com os produtos conforme [Item 2](#page-3-0) deste tutorial.

## <span id="page-9-1"></span>**4.1 Incluir Código CEST**

4.1.1 Acesse a rotina 4004 e selecione a opção **Incluir**;

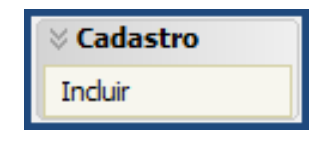

4.1.2 Acesse a aba Campos CEST e preencha os campos Código CEST, Descrição CEST e NCM em seguida clique o botão **Gravar**;

### **Observações:**

- Os códigos CEST e seus respectivos NCM's podem ser verificados no Convenio 146/15 disponível no site do CONFAZ;
- Para alguns casos você encontrará um único CEST para um determinado NCM. Em alguns outros casos você terá mais de um CEST para o mesmo NCM. Nesta situação você

© Todos os direitos reservados. – PC Sistemas – v.1.4 - Data: 22/05/2017 RQ.GBC.001 v.1.3 Página **10** de 17

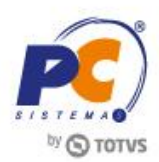

precisará ler a descrição e escolher o código que melhor se enquadra na mercadoria que

está sendo classificada.

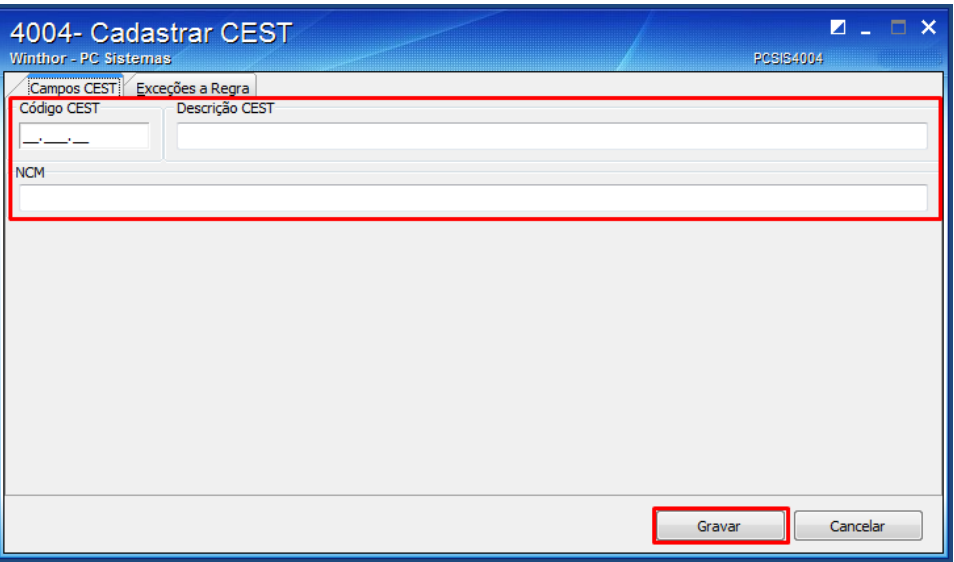

#### <span id="page-10-0"></span>**4.2 Cadastrar Exceção**

- 4.2.1 Para vincular a exceção ao código CEST, acesse a figura tributária principal em seguida a aba **Exceções a Regra**;
- 4.2.2 Selecione as opções apresentadas na lista conforme necessidade e clique o botão **Incluir**;
- 4.2.3 Clique o botão **Gravar**;

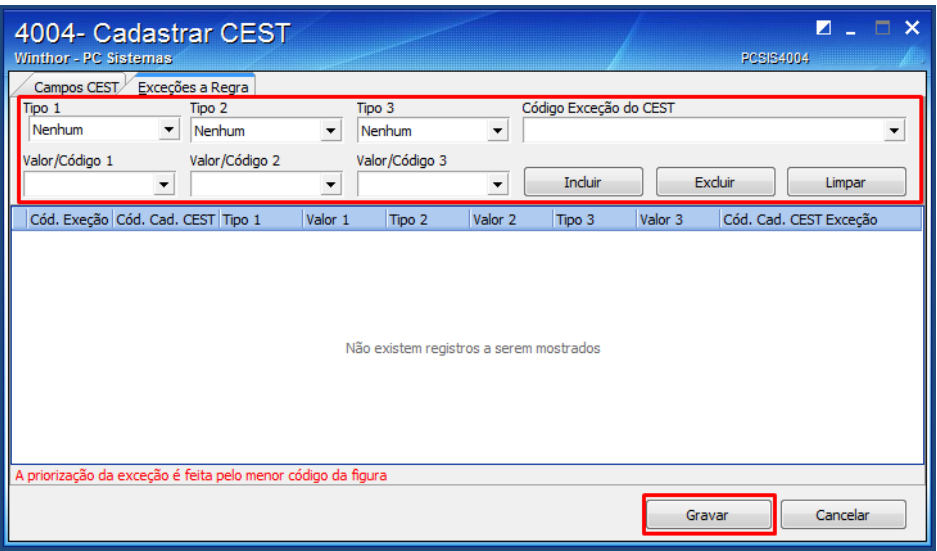

# <span id="page-11-0"></span>**5. Desconsiderar CEST por Produto Filial**

- 5.1 Acesse a rotina **238** e selecione a opção **Manutenção de Registro**;
- 5.2 Informe os filtros conforme necessidade e clique o botão **Pesquisar**;
- 5.3 Com duplo clique selecione o Produto em questão;
- 5.4 Localize a opção **Desconsiderar CEST** e marque como **Sim** para que as informações relacionadas ao CEST não sejam geradas;
- 5.5 Clique o botão **Salvar**;

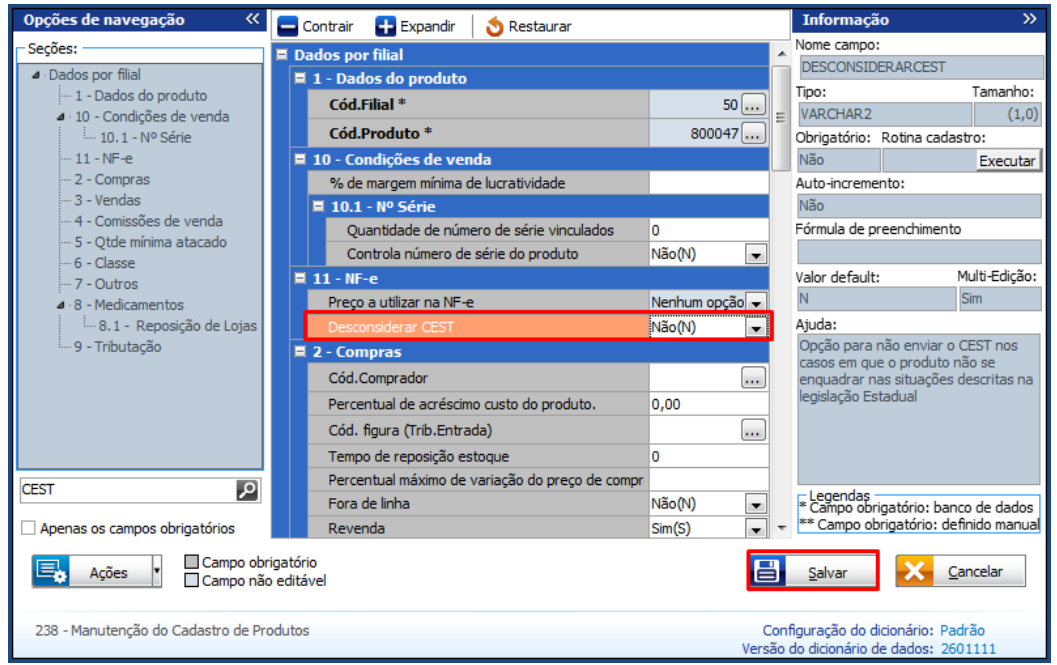

# <span id="page-11-1"></span>**6. Atulizar Rotinas impactadas**

Para que as rotinas validem as informações relacionadas ao CEST é necessário realizar as seguintes atualizações:

#### <span id="page-12-0"></span>**6.1 Atualizar Rotinas WinThor**

Atualize as seguintes rotinas para as respectivas versões ou para versão superior:

- 212 Cadastrar Tributação Entrada Mercadoria, versão 23.13.39;
- 514 Cadastrar Tipo de Tributação, versão 23.10.63;
- 1117- Ajuste de estoque, versão 23.07.28
- 1124 Transferência entre filial/depósito, versão 23.05.124; 1181 - Ajustar estoque – Avaria versão 23.09.47;
- 1188 Atualização contábil de inventário, versão 23.00.66;
- 1193 Requisição material consumo, versão 23.00.18;
- 1301 Receber Mercadoria, versão 23.14.294;
- 1302 Devolução a fornecedor, versão 23.13.160;
- 1303 Devolução de Cliente, versão23.08.183;;
- 1332 Devolução Pronta Entrega (manifesto), versão 23.11.21;
- 1346 Devolução Pronta Entrega (avulsa) 23.11.137;
- 1360 Devolução de Cupom Fiscal, versão 23.0.7.121;
- 1400 Atualizar Procedure, versão 23.10.288;
- 1443 Gerar Nota Fiscal de Cupons Fiscais, versão 23.0.0.25;
- 2030 Frente de caixa, versão 23.13.375; (exclusiva para material de construção).
- 2056 Gerar NFe de Simples Remessa, versão 23.0.3.55;
- 2702 Devolução de Remessa em Comodato, versão 23.13.43;
- 2901 Pedido de Beneficiamento, versão 23.05.19;
- 2904 Entrada Beneficiamento, versão 23.10.25;
- 3010 Digitar pedido de compra máster, versão 23.13.137;
- 3401 Cadastrar Bens, versão 23.01.11;
- 3418 Transferência entre filial ativo imobilizado, versão 23.06.50;
- 3422 Central de Compras de Consumo, versão 23.08.26;
- 3421 Saída de bens Patrimoniais, versão 23.00.83;
- 4101 procedure de venda assistida, versão 23.13.83;
- <span id="page-12-1"></span>4199 procedure de venda balcão, versão 23.12.32.

#### **6.2 Atualizar Servidor NF-e 3.1**

A versão a ser utilizada deve ser a mais recente disponível em 01/04/2016.

6.2.1 No computador com o servidor instalado, acesse o link: [http://servicos.pcinformatica.com.br/instaladornfe23\\_v31/;](http://servicos.pcinformatica.com.br/instaladornfe23_v31/)

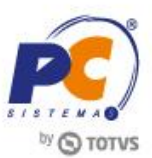

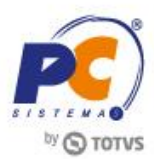

6.2.2 Na caixa **Você já tem o DocFiscal NF-e 3.1 instalado?** clique o botão conforme segue:

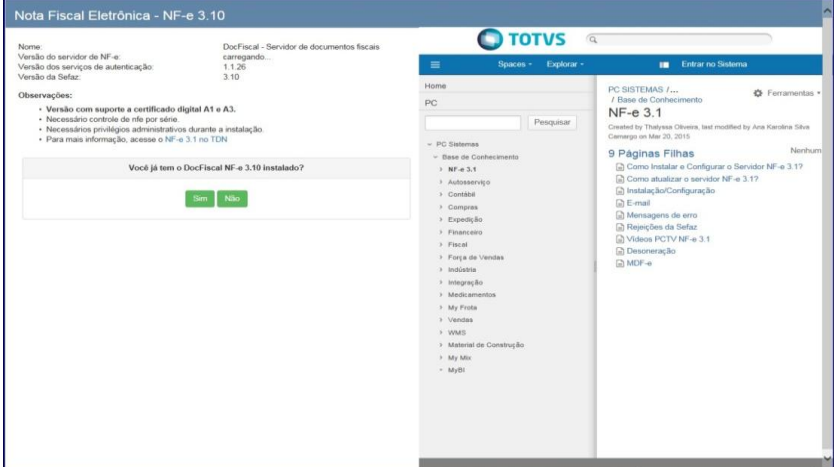

6.2.3 Acione o botão **Link primário**, **Link secundário** ou **Link de Contingência - Google Drive**:

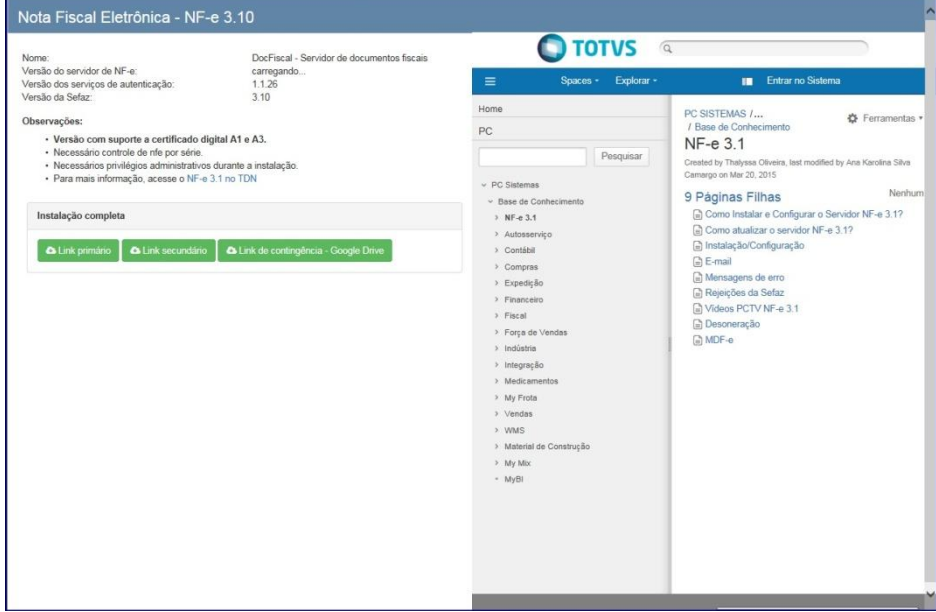

6.2.4 Clique duas vezes sobre o arquivo **atualização-nfe-1.0.239.exe** e execute-o como administrador do computador;

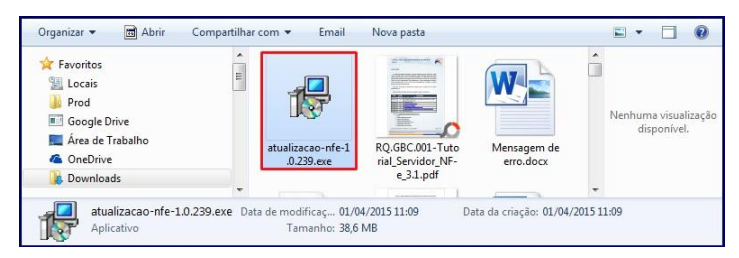

#### 6.2.5 Clique **Executar**;

© Todos os direitos reservados. – PC Sistemas – v.1.4 - Data: 22/05/2017 **RQ.GBC.001 v.1.3** Página **14** de 17

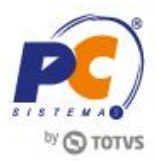

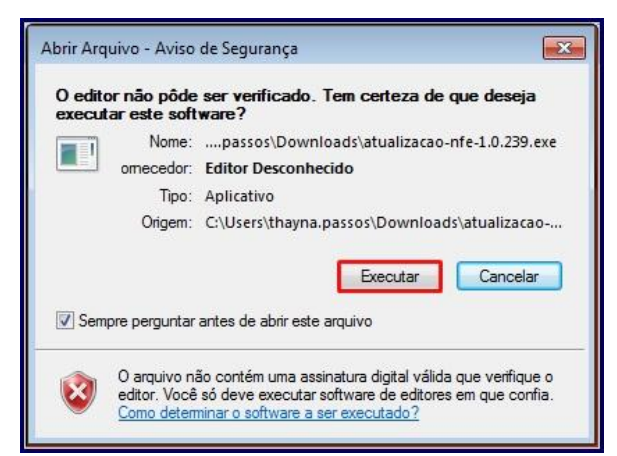

#### 6.2.6 Acione o botão **Avançar**;

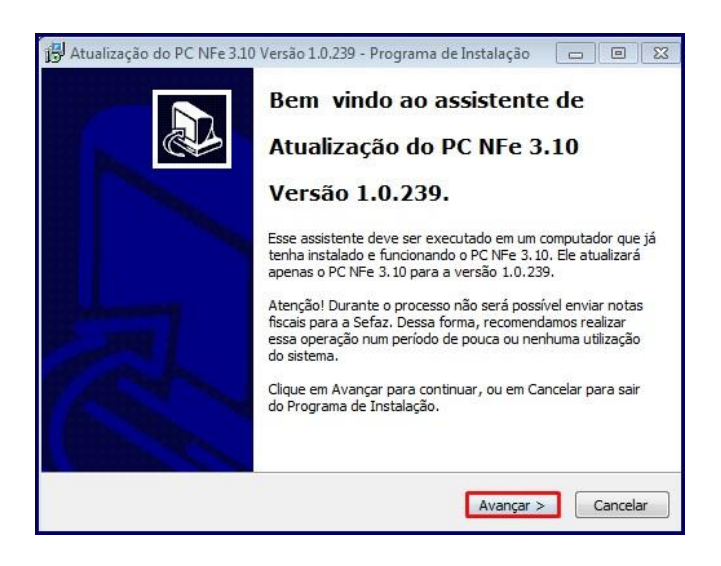

#### 6.2.7 Clique **Instalar**;

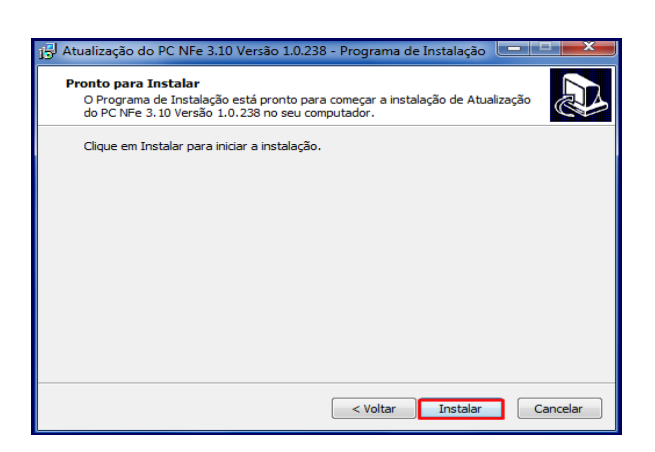

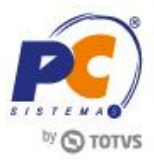

**Observação**: neste momento será interrompido o serviço do servidor atual e iniciada atualização da versão do servidor. As configurações do servidor serão mantidas.

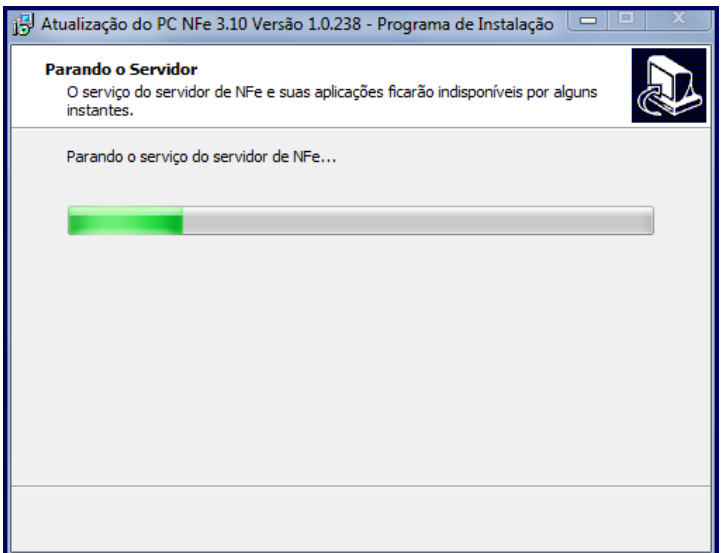

#### 6.2.8 Clique **Concluir**.

#### <span id="page-15-0"></span>**6.3 Atualizar Servidor Arquivo Bin Rotina 2075**

Para atualizar a rotina **2075** (arquivo BIN) realize os procedimentos abaixo:

**Importante**: este procedimento deverá ser realizado na ausência de utilização do sistema e em todas as máquinas que possuam a rotina 2075 instalada.

- 6.3.1 Baixe a rotina **560 - Atualizar Banco de Dados** por meio do **Winthor Upgrade;**
- 6.3.2 Salve na pasta raiz do WinThor, tendo por padrão mapeamento como P;
- 6.3.3 Baixe a rotina **2000 - Atualizar Procedures de Autosserviço** na versão mais recente através do WinThor Upgrade e atualize por completo;
- 6.3.4 Acesse o link [http://servicos.pcinformatica.com.br/autoservico/instaladores/2075\\_/](http://servicos.pcinformatica.com.br/autoservico/instaladores/2075_/) e baixe o arquivo;
- 6.3.5 Altere o arquivo **PCSIS2075.BIN** na pasta local do Winthor que está no caixa no diretório **c:\WinThor\Prod\MOD-020\;**
- 6.3.6 Acesse a rotina **2075 - Frente de caixa** e Pressione a tecla **F2** para atualizar Carga de Dados;

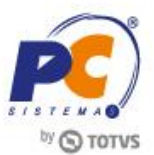

<span id="page-16-0"></span>**Observação**: a partir da versão 23.16 da rotina **2075** o Envio Vendas está unificado à rotina, melhorando a efetividade do envio vendas para o servidor de produção e reduzindo o tempo de resposta para finalizar a venda. Veja mais detalhes no Manual de [Atualizações Frente de Caixa Versão 23.16,](http://tdn.totvs.com/pages/viewpage.action?pageId=237374502) disponibilizado na Base de Conhecimento.

Mantenha o **WinThor Atualizado**, assim você proporciona o crescimento da sua empresa através de soluções criadas especialmente para o seu negócio!

Estamos à disposição para mais esclarecimentos e sugestões.

**Fale com a PC:** [www.pcsist.com.br](http://www.pcsist.com.br/) **Central de Relacionamento** - (62) 3250 0210